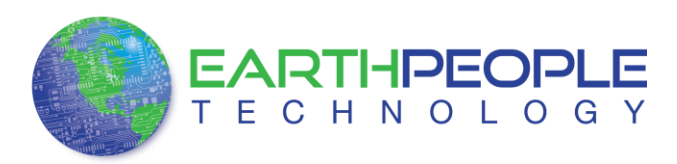

# *JTAG DLL Insert to Quartus II*

The JTAG DLL Insert to Quartus II allows the Programmer Tool under Quartus to recognize the EPT-570-AP. The EPT-570-AP can then be selected and perform programming of the CPLD. The file, jtag\_hw\_mbftdi\_blaster.dll must be placed into the folder that hosts the jtag\_server for Quartus. This dll is available for Windows XP 32-bit, Windows 7 32-bit and Windows 7 64-bit.

Download the EPT\_Blaster driver by going to the earthpeopletechnology.com Drivers page. Click on the "Download Now" button.

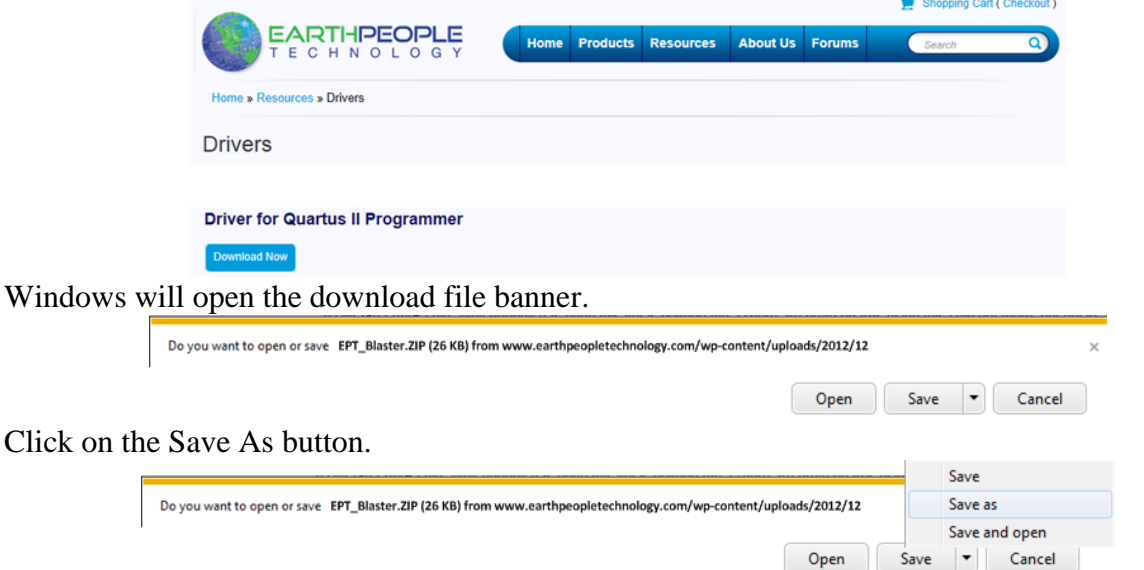

At the Browse dialog box, create the directory Earth People Technology\EPT USB-CPLD Development System\Drivers. Save the file under this directory tree.

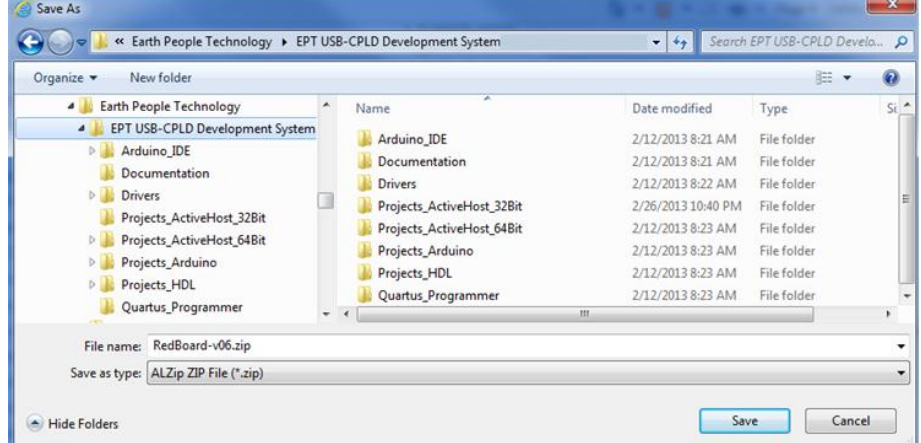

Locate the EPT\_Blaster folder in the Drivers folder of the EPT USB-CPLD Development System using Windows Explorer.

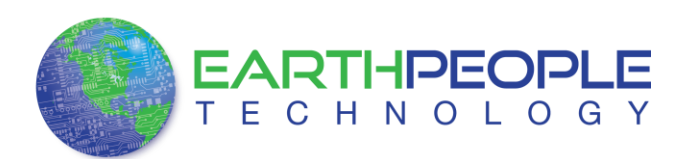

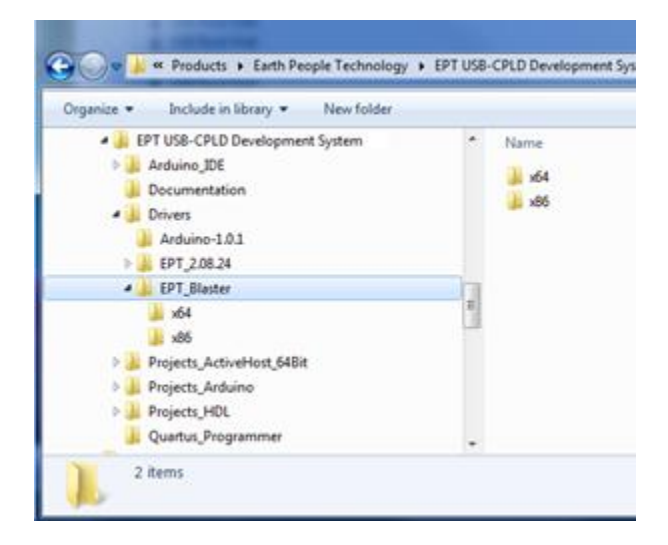

If your system is Windows 64 bit follow these directions:

Windows 64 bit

- 1. Open the C:\EPT USB-CPLD Development System\Drivers\EPT\_Blaster\x64 folder.
- 2. Select the file "jtag\_hw\_mbftdi\_blaster.dll" and copy it.
- 3. Browse over to C:altera\12.1\quartus\bin64.
- 4. Right click in the folder and select Paste
- 5. Click Ok.
- 6. Open the Quartus II application.

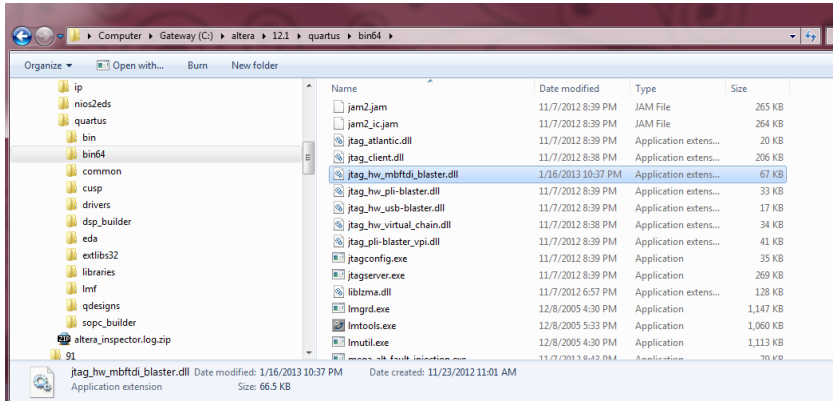

The DLL is installed and the JTAG server should recognize it. Go to the section "Programming the CPLD" of this manual for testing of the programming. If the driver is not found in the Programmer Tool->Hardware Setup box, see the JTAG DLL Insert to Quartus II Troubleshooting Guide.

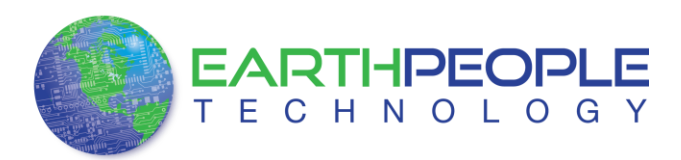

If your system is Windows 32 bit follow these directions:

Windows 32 bit

- 1. Open the C:\ EPT USB-CPLD Development System\Drivers\EPT\_Blaster\x86 folder.
- 2. Select the file "jtag\_hw\_mbftdi\_blaster.dll" and copy it
- 3. Browse over to C:altera $\12.1\quartus\binom{n}{2}$ .
- 4. Right click in the folder and select Paste
- 5. Click Ok.
- 6. Open the Quartus II application.

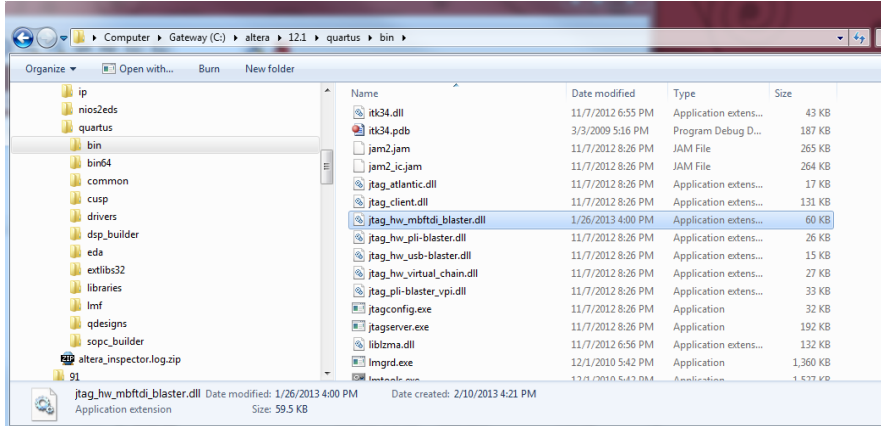

# **1.1.1 The DLL is installed and the JTAG server should recognize it. Programming the CPLD**

Programming the CPLD is quick and easy. All that is required is a standard USB cable with a Mini Type B connector on one end and the EPT JTAG Driver DLL. Connect the EPT-570-AP to the PC, open up Quartus II, open the programmer tool, and click the Start button. To program the CPLD, follow the steps to install the USB Driver and the JTAG Driver Insert for Quartus II.

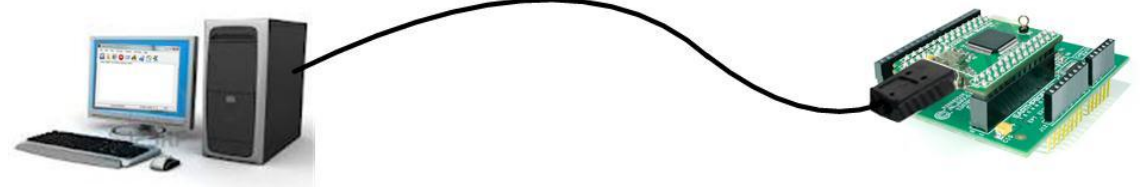

Click on the Programmer button.

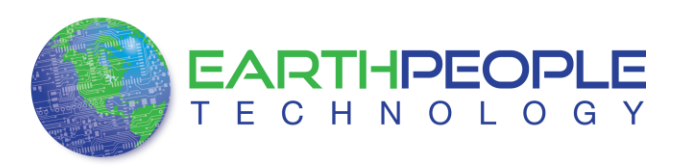

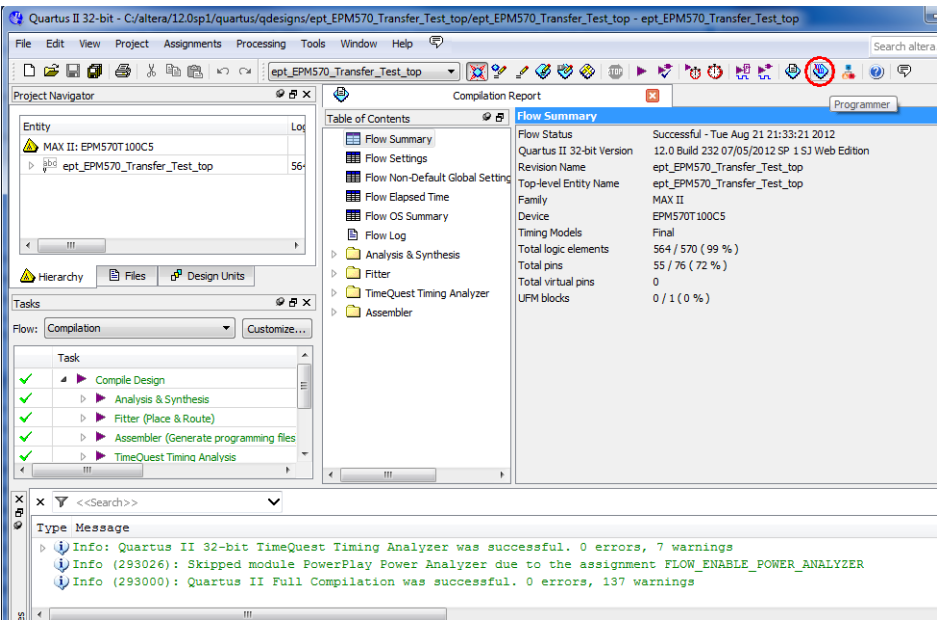

The Programmer Window will open up with the programming file selected. Click on the Hardware Setup button in the upper left corner.

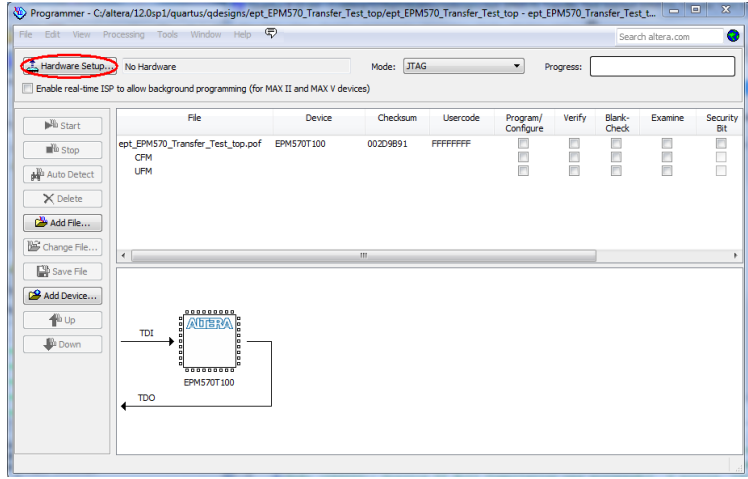

The Hardware Setup Window will open. In the "Available hardware items", double click on "EPT-Blaster v1.3b".

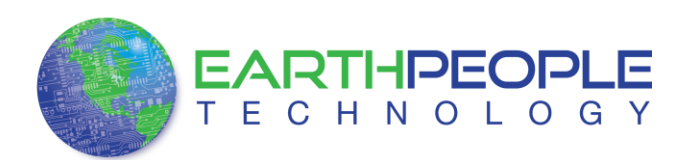

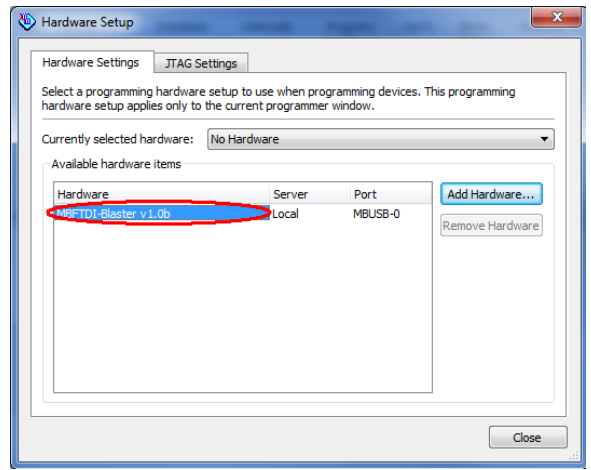

If you successfully double clicked, the "Currently selected hardware:" dropdown box will show the "EPT-Blaster v1.3b".

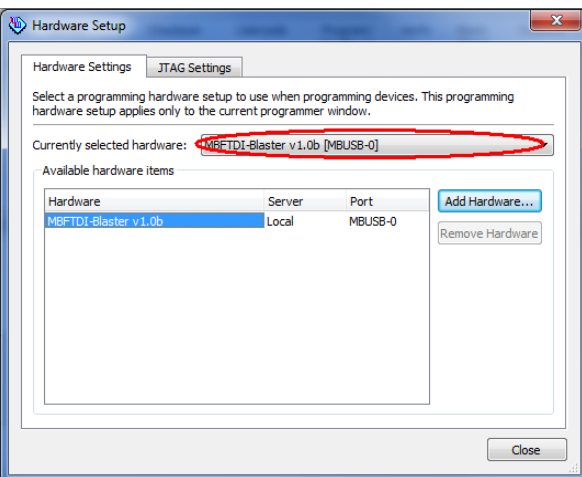

At this point, Quartus is ready to program the EPT-570-AP. Go to the Uno or Mega User Manual and follow the directions to program the CPLD.